## **SCORRIMENTO N° 3** GRADUATORIA **CORSO DI LAUREA IN BIOTECNOLOGIE Posti complessivi n° 100 – Posti resisi disponibili per scorrimento n. 1**

Si rende noto che per il corso di studio di cui sopra ad oggi risultano disponibili n. 1 Posti;

In base a quanto previsto nel DDG n. 671 del 25.07.2018 " [Norme per l'ammissione ai Corsi di](http://web.unicz.it/uploads/2016/07/doc01625520160727164256.pdf)  [Laurea/Laurea Magistrale con numero massimo di iscrivibili a.a. 2018/2019](http://web.unicz.it/uploads/2016/07/doc01625520160727164256.pdf) " all'art. 2 "Completamento posti e richieste soprannumerarie" (…) Il martedì di ogni settimana entro le ore 17.00, l'Ateneo pubblicherà, sul sito UMG, nella sezione "Offerta Formativa" alla voce "CONSULTA LA SEZIONE CORSI SENZA PROVA SELETTIVA 2018/2019" i posti resisi liberi. Gli aventi diritto all'immatricolazione per scorrimento possono verificare la loro posizione di "ammesso" sia sulla pagina pubblica della graduatoria sia sulla propria pagina personale. **Tale indicazione varrà come notifica agli interessati**. **Dal momento della pubblicazione della graduatoria, gli aventi diritto hanno 48 ore di tempo per recarsi in segreteria a regolarizzare l'immatricolazione. Qualora gli aventi diritto per scorrimento non concludono le procedure di immatricolazione entro le 48 ore previste, i posti così non occupati saranno resi disponibili per successivi scorrimenti."**

**PERTANTO, IN OSSEQUIO ALLE NORME SOPRA RICHIAMATE IL PRESENTE AVVISO VALE COME NOTIFICA UFFICIALE AGLI INTERESSATI** 

**AL FINE DI DARE PIENA APPLICAZIONE A QUANTO DECRETATO SI COMUNICA, INOLTRE, CHE GLI INTERESSATI DALLA PREMATRICOLA N° 115 AL N° 115 POSSONO PROCEDERE ALLA IMMATRICOLAZIONE ONLINE SECONDO LE PROCEDURE SOPRA DESCRITTE.**

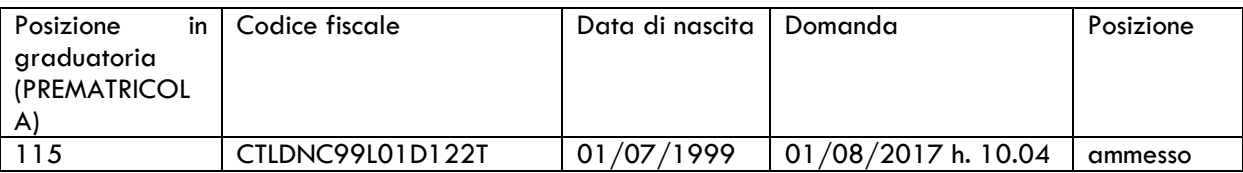

## **PERCORSO DA SEGUIRE DALLA PROPRIA PAGINA PERSONALE PER LA VERIFICA DEL NUMERO DI POSIZIONE OCCUPATO AI FINI DI EVENTUALE SCORRIMENTO DI GRADUATORIA**

- A sinistra della propria pagina personale andare su  $\rightarrow$  OFFERTA FORMATIVA e pigiare su

 $\rightarrow$  ACCESSO AI CORSI A NUMERO PROGRAMMATO;

- continuando, pigiare su  $\rightarrow$  [Corsi di Laurea ad accesso programmato](https://unicz.esse3.cineca.it/Admission/ElencoConcorsi.do;jsessionid=7647451982D753A83D42F8A7634D6877.esse3-unicz-prod-01?tipo_corso=CDL)

SCEGLIERE IL CORSO DI STUDIO DI INTERESSE E CLICCARE SU

- [Visualizza il dettaglio del concorso: Ammissione al Corso di Laurea Magistrale a ciclo unico in](https://unicz.esse3.cineca.it/Admission/DettaglioConcorso.do;jsessionid=7647451982D753A83D42F8A7634D6877.esse3-unicz-prod-01?TEST_ID=17&AA_ID=2016&tipoTestCod=A&tipo_corso=CDL) 

[Farmacia](https://unicz.esse3.cineca.it/Admission/DettaglioConcorso.do;jsessionid=7647451982D753A83D42F8A7634D6877.esse3-unicz-prod-01?TEST_ID=17&AA_ID=2016&tipoTestCod=A&tipo_corso=CDL) → infine cliccare a destra sotto la voce "Data pubblicazione graduatoria"

Apparirà la schermata come sotto riportata; si precisa che la prematricola corrisponde alla posizione occupata dallo studente in ordine di presentazione domanda.

Inserendo la propria data di nascita nel quadratino vuoto "Data di nascita" il sistema permetterà di visualizzare nella colonna prematricola la posizione occupata.

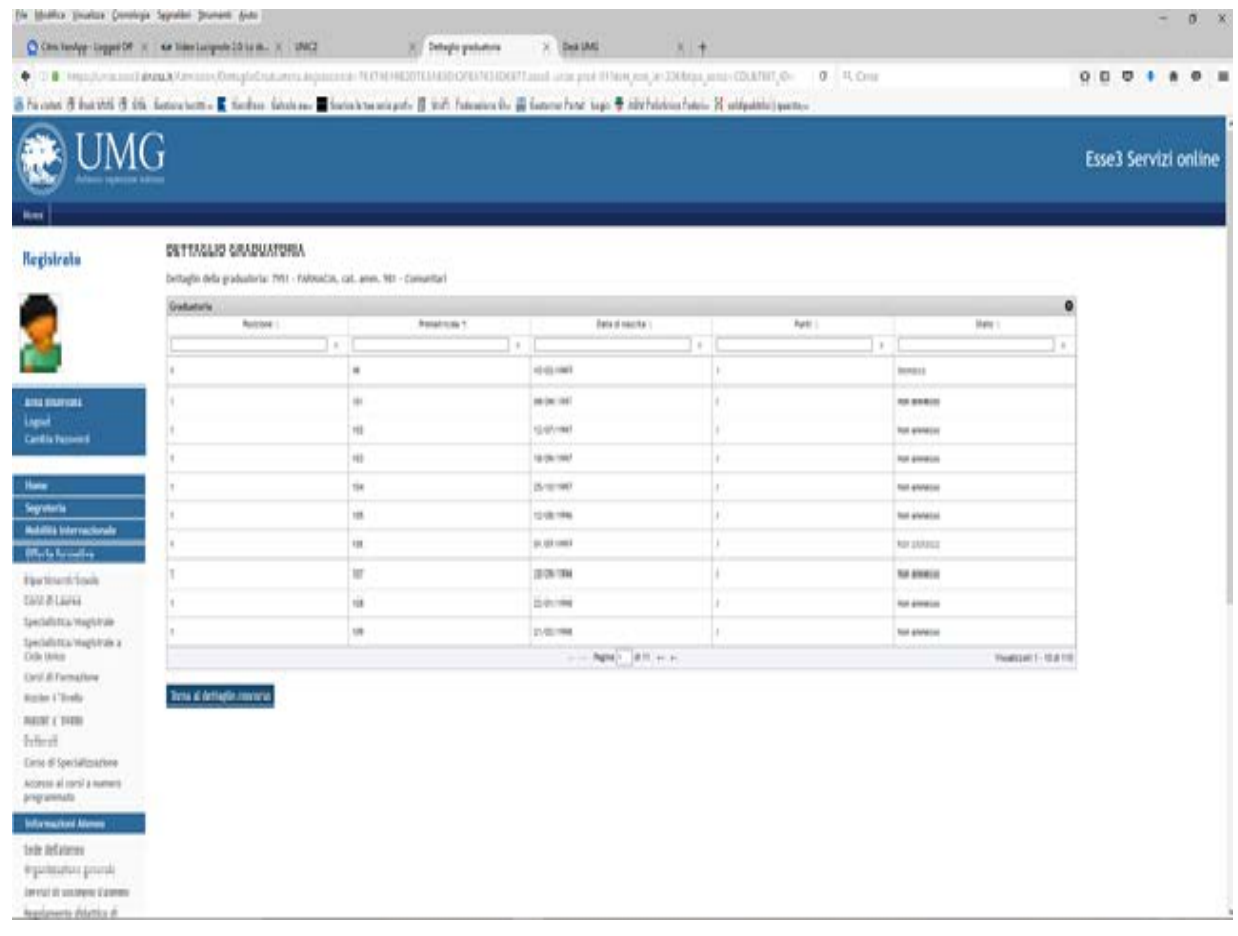